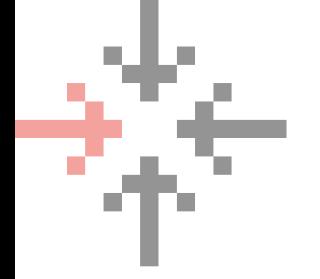

# GUIDE PRATIQUE INSTALLATION JITSI

# ÉTAPE 1

Se rendre sur le site de [Jitsi](https://jitsi.org/Main/Download)

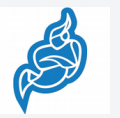

https://jitsi.org/downloads/

Appuyer sur Microsoft Windows **Installers** 

> Jitsi Desktop 2.9 Nightly Builds Microsoft Windows installers (also available as ms • MAC OS X packages · Ubuntu packages (you can also use our Ubuntu repository) • Debian packages (you can also use our Debian repository) • RPM packages (you can also use our rpm repository)

Le téléchargement devrait démarrer Appuyer sur Exécuter

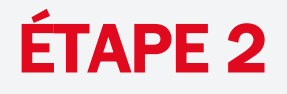

### Ouvrir le fichier téléchargé

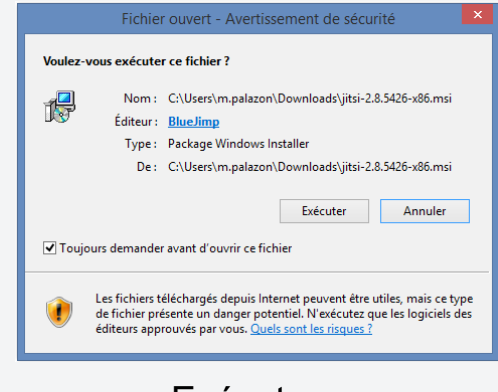

## ÉTAPE 3

Appuyer sur Suivant, accepter les termes de contrat de licence Appuyer sur Suivant Sélectionner l'emplacement du fichier

Appuyer sur Suivant

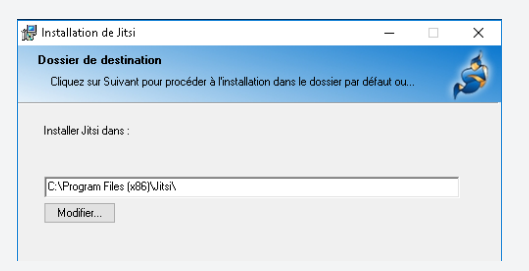

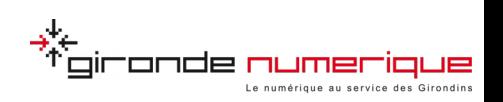

# GUIDE PRATIQUE INSTALLATION JITSI

# ÉTAPE 4

Cocher la case « Lancer automatiquement quand l'ordinateur démarre »

◯ Lancer automatiquement quand l'ordinateur démarre

- Appuyer sur Suivant et puis sur Installer. A la fin de l'installation, appuyer sur Terminer
- Laisser les réglages par défaut et cliquer sur Autoriser l'accès

## ÉTAPE 5

S'authentifier à la première ouverture de Jitsi

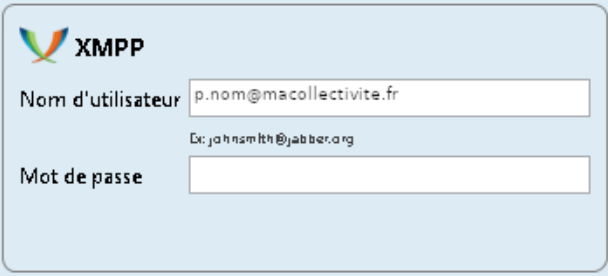

# ÉTAPE 6

En cas d'apparition d'un message d'avertissement sur le certificat, appuyer sur « Continuer quand même »

Vous êtes maintenant connecté à Jitsi

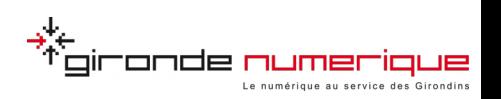